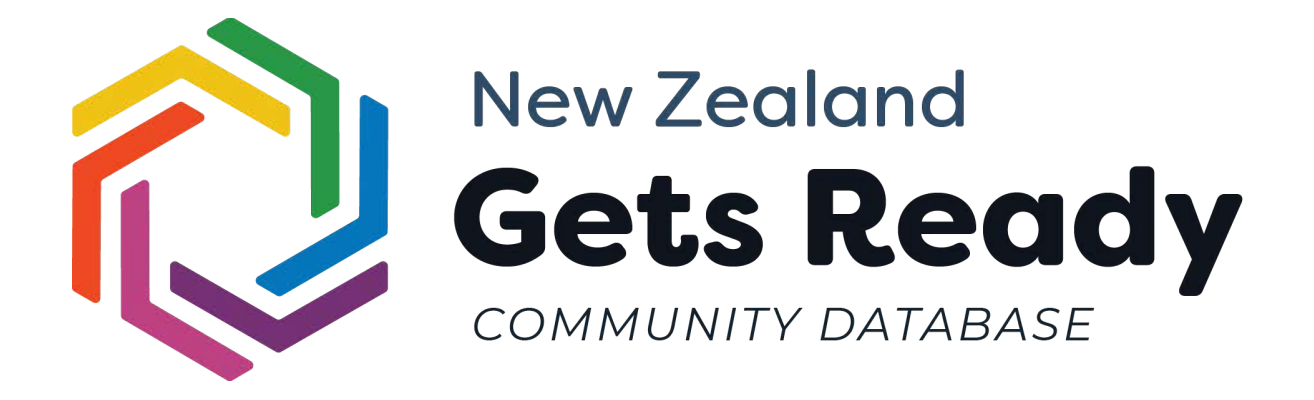

# **V2 User Guide**

**Guide Version 1, March 2022**

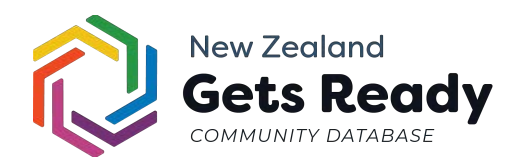

### Table of Contents

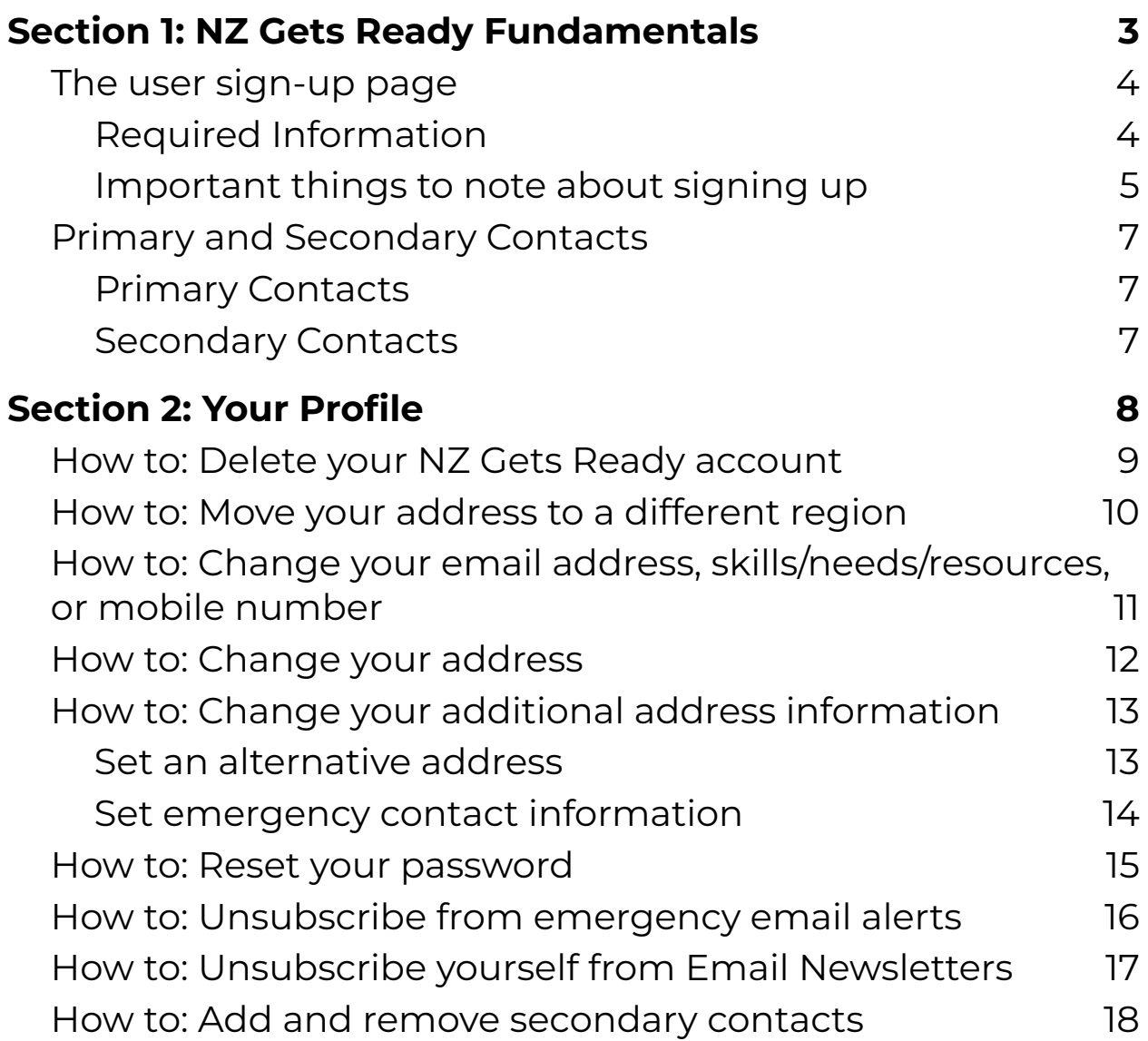

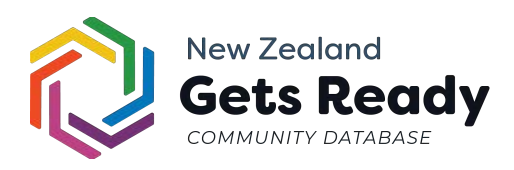

# **Section 1: NZ Gets Ready Fundamentals**

<span id="page-2-0"></span>In this section, we will cover the basic quirks of NZ Gets Ready to help you become more accustomed to the use and feel of the system.

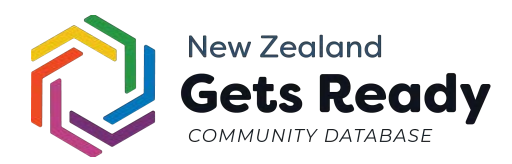

### <span id="page-3-0"></span>The user sign-up page

### <span id="page-3-1"></span>Required Information

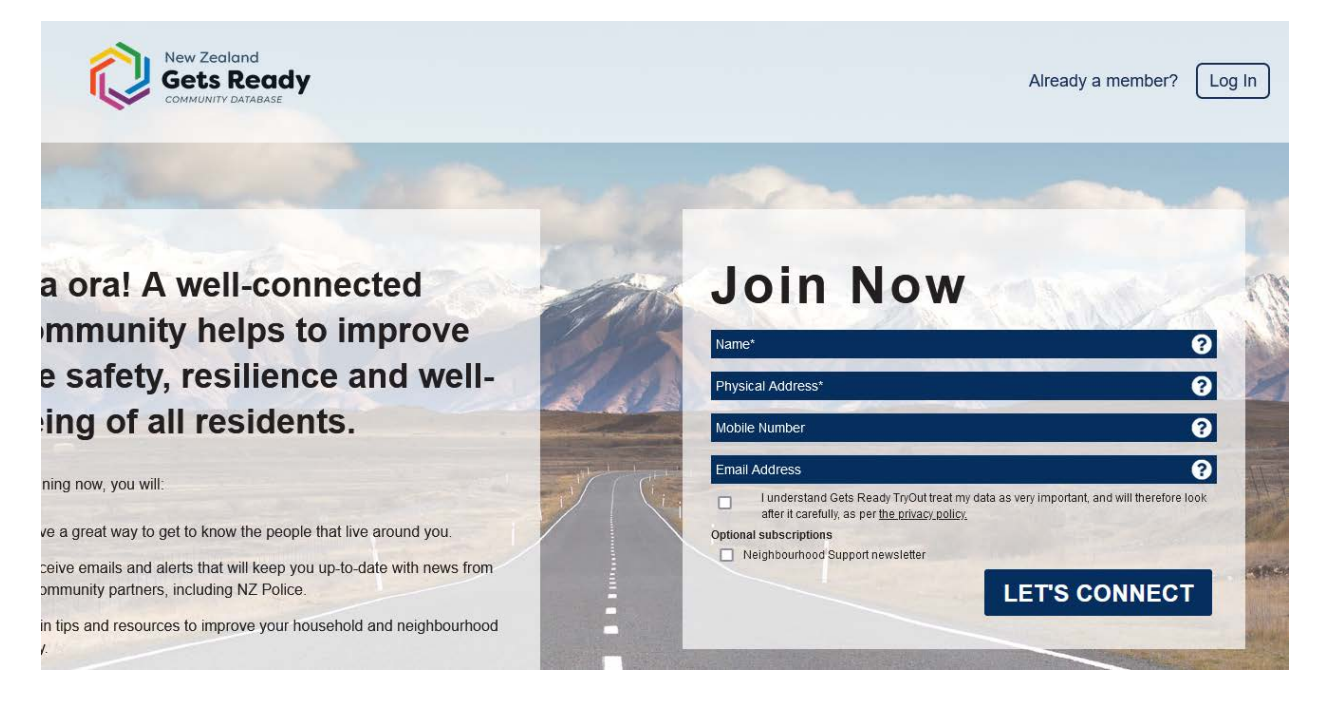

When signing up, you are required to provide a name and physical address, but not necessarily a mobile number or email address.

If you choose to omit your email address in the sign-up process, then you relinquish your ability to log in and manage your details. Your details will instead need to be managed by CRT members, area contact(s), or direct street contact(s).

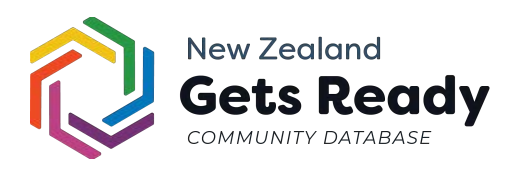

<span id="page-4-0"></span>Important things to note about signing up

1. You must click your address when it appears in the dropdown as you type it.

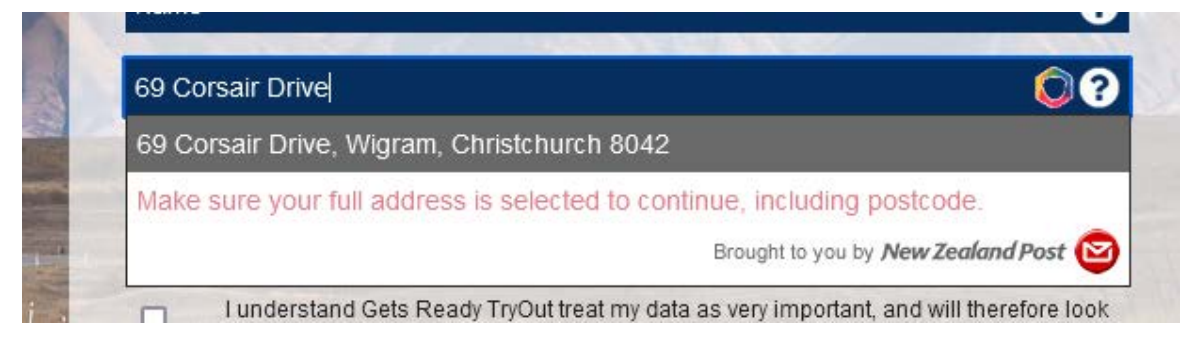

2. Both the email and address fields must be unique. Only one user can **sign-up** per address, but that user may add as many secondary contacts as required. Primary contacts that no longer live at an address need to be transferred or removed before you can sign up in their place.

Oops, it looks like we already have your email address in the system. You need to to either login, click here to reset your password, or use a different email address.

cameron@webmad.co.nz

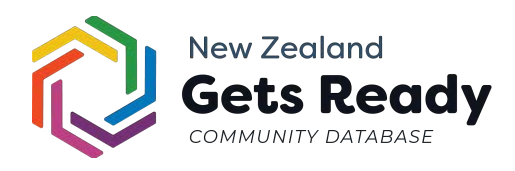

### The user profile page (overview)

Each user on Gets Ready has a profile page in which both the user (provided they have an active login) and any direct contacts can access and edit.

Key actions that can be performed on this page include:

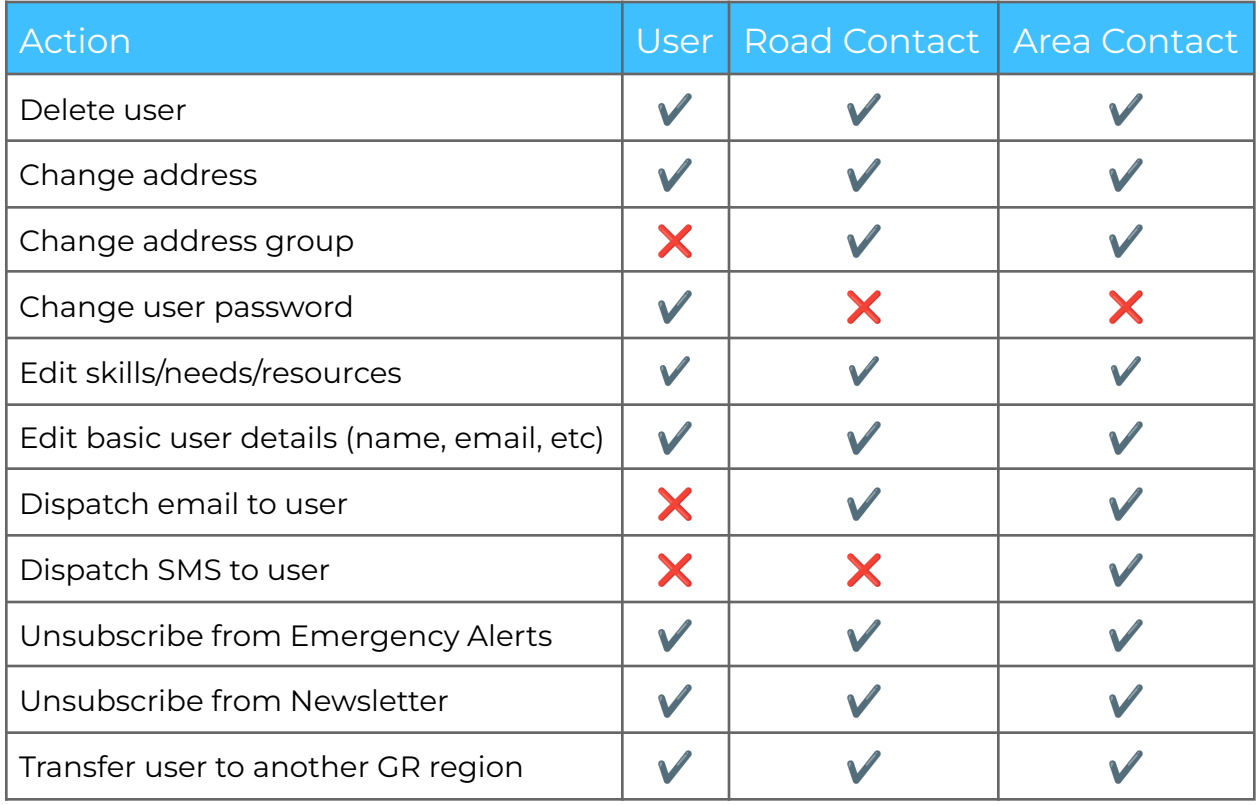

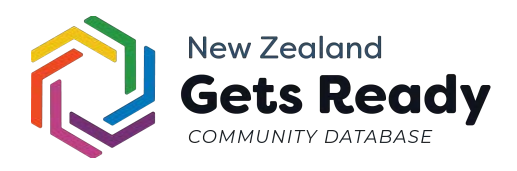

# <span id="page-6-0"></span>Primary and Secondary Contacts

### <span id="page-6-1"></span>Primary Contacts

Primary contacts are users that can log in and update their own address and details. They can be identified by the star next to their email address on the address page, and users that sign up for NZ Gets Ready are automatically assigned this role. Every address must have at least one primary contact.

Please refer to the table on the previous page for an overview of what actions a primary contact can perform.

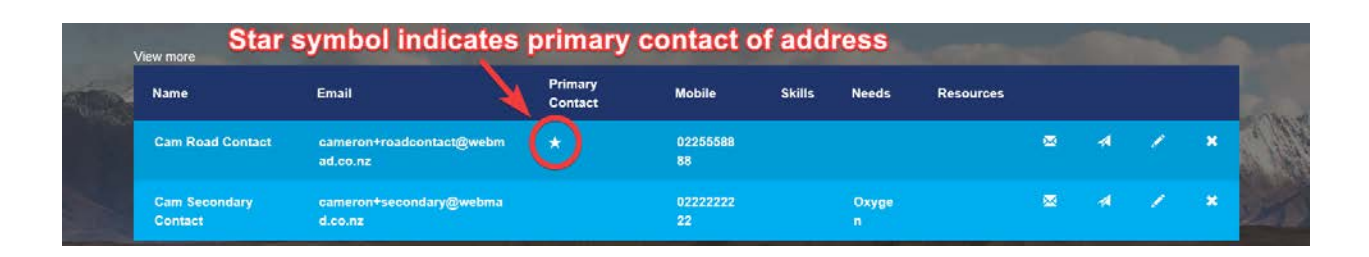

#### <span id="page-6-2"></span>Secondary Contacts

Secondary contacts receive all of the same emergency alerts as primary contacts, but they are not able to log in and manage their details. The primary contact must do this for them instead.

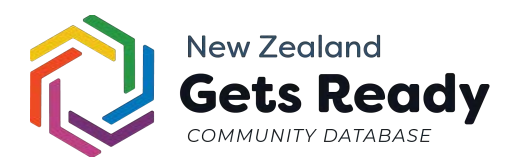

# **Section 2: Your Profile**

<span id="page-7-0"></span>In this section, we will cover the management of your address profile page within the NZ Gets Ready system.

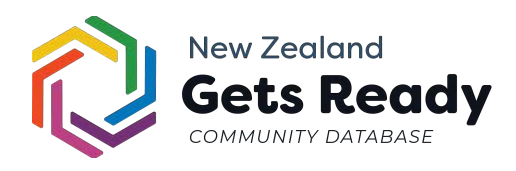

### <span id="page-8-0"></span>How to: Delete your NZ Gets Ready account

Deleting your account in NZ Gets Ready can be done by navigating to your profile page. Alternatively, if you do not have a login for NZ Gets Ready, you can request to have your account deleted by clicking the unsubscribe link at the bottom of the last email you received from NZ Gets Ready.

To delete your account with a login, navigate to your profile page and click the small white 'X' to the far right of the primary contact. This action is irreversible and the data can not be recovered.

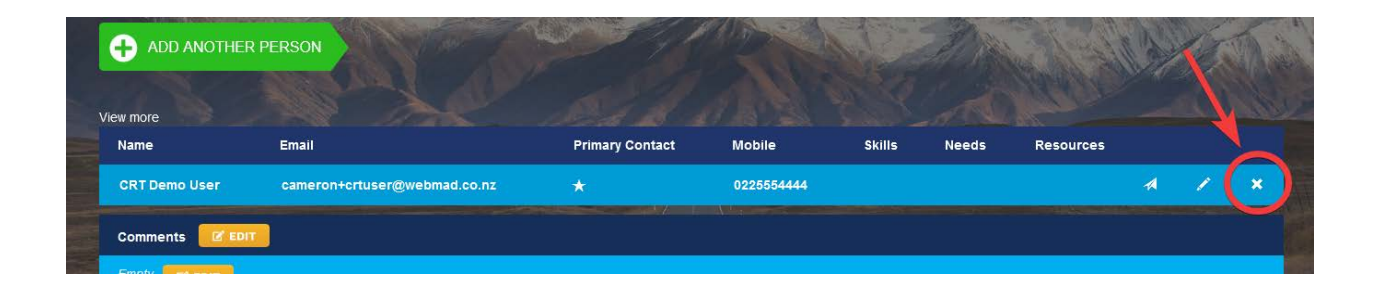

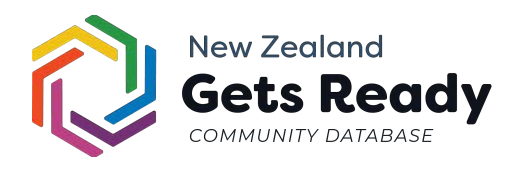

<span id="page-9-0"></span>How to: Move your address to a different region

Before moving your address, you should first change your display address to your new address. This is so regional administrators can identify which groups you should be assigned to.

1. To move your address, click the yellow 'edit' button just under the groups breadcrumb.

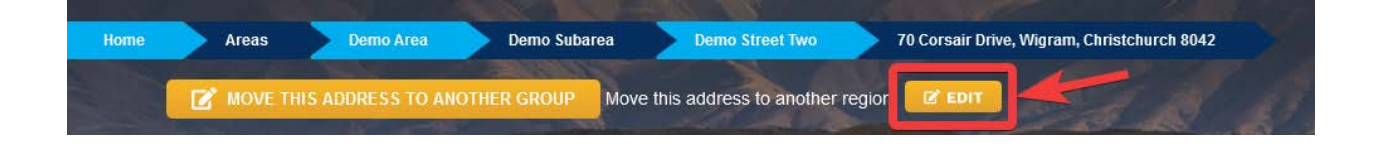

2. Select the new region and click the blue 'Move' button. This will alert the new region of an inbound user, and regional administrators will then assign you to the correct area, sub-area, and road group.

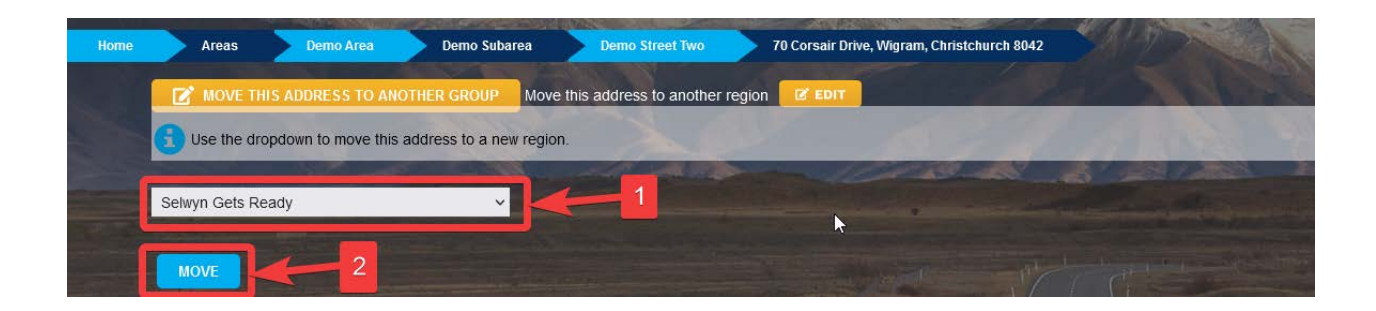

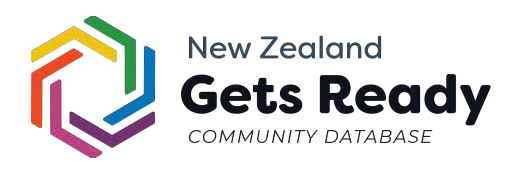

<span id="page-10-0"></span>How to: Change your email address, skills/needs/resources, or mobile number All of this information can be edited by clicking on the small white pencil icon to the right of any contact on your profile.

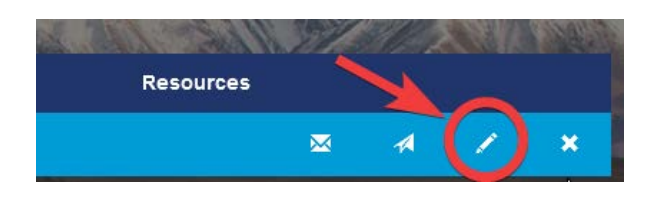

This will open a pop-up form with a variety of settings for just

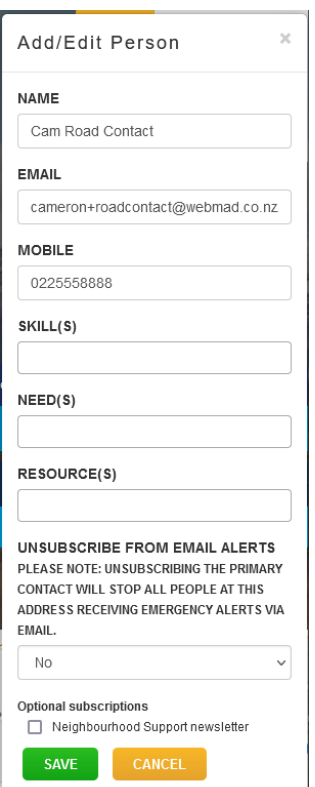

that individual contact record. Simply click the green 'save' button when you have finished editing the desired fields.

The skills needs and resources fields will show a drop-down for each, and multiple can be selected and saved against each contact. Administrators have the ability to add and remove from the list of skills, needs, and resources.

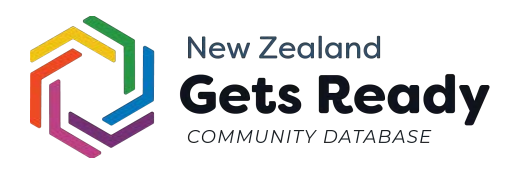

### <span id="page-11-0"></span>How to: Change your address

1. On your profile page, click the yellow 'edit' button to the right of your present address.

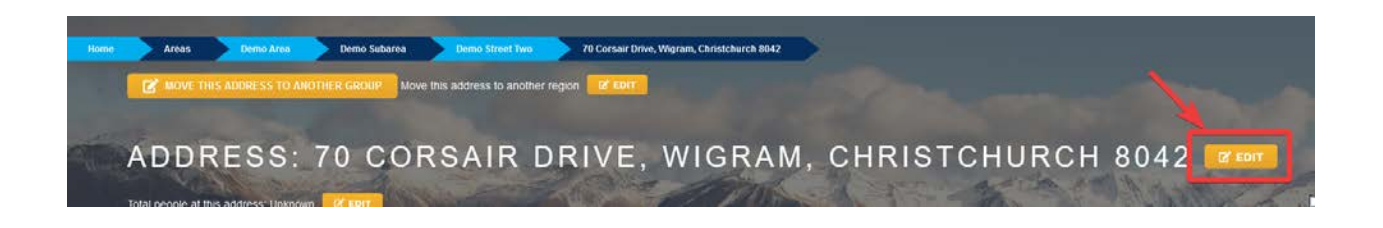

2. A pop-up dialog will appear prompting you to enter a physical address. Start entering the new address in the dialog box and click the full address when it appears in the dropdown.

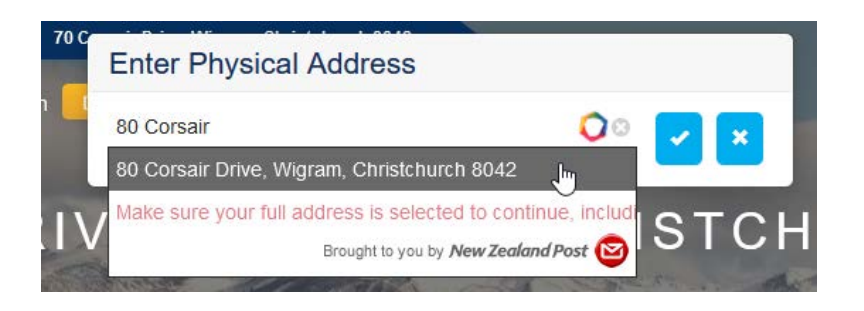

3. Click the blue tick button to the right to confirm the change. If there are no issues with the change of address, then the change will now be visible. Refresh the page (F5) to confirm the address change has been applied.

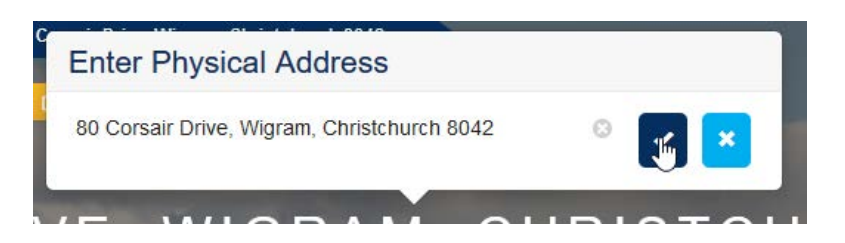

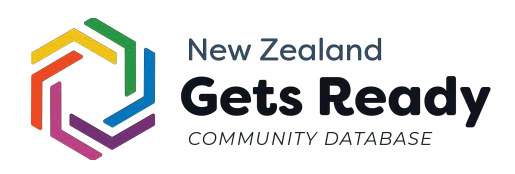

### <span id="page-12-0"></span>How to: Change your additional address information

To navigate to your additional information page, first head to your profile page and then scroll down to the very bottom. Underneath the Google Map, to the left, will be an option to "View / Edit extra address info". Click this button

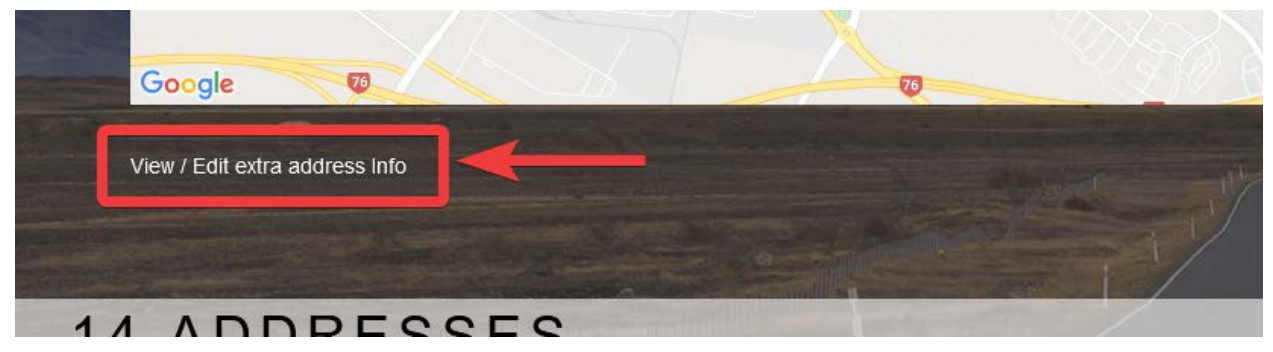

#### <span id="page-12-1"></span>Set an alternative address

An alternative address is another location at which you may reside, but not often enough for it to be your primary NZ Gets Ready address. An example would be a holiday home.

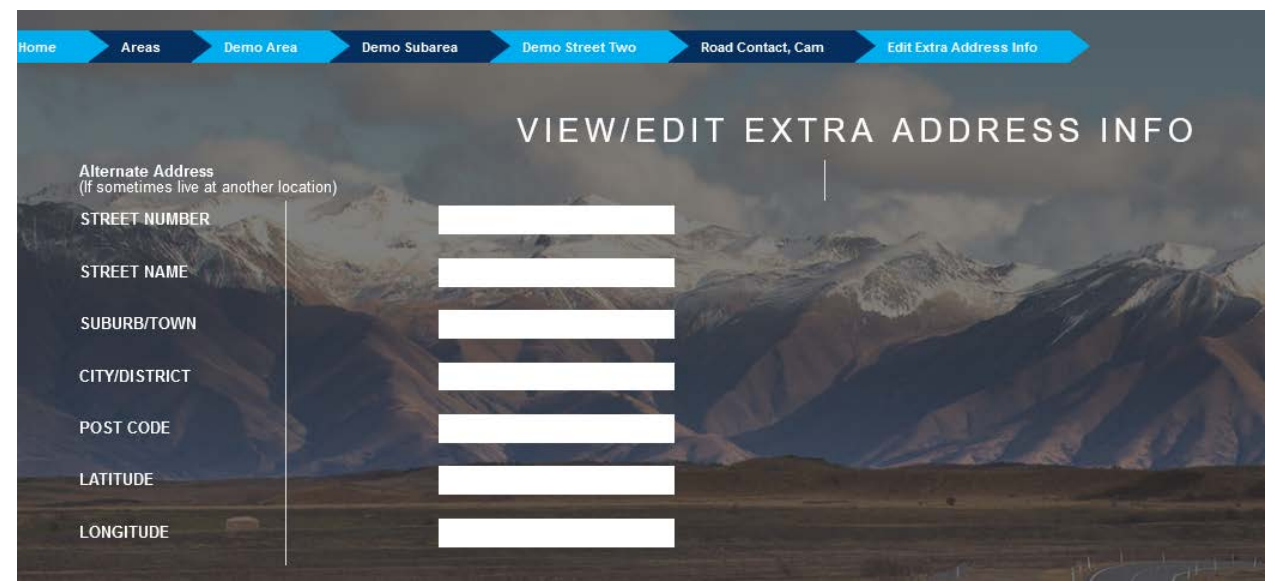

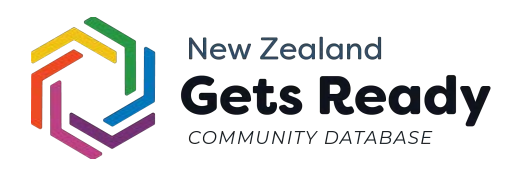

#### <span id="page-13-0"></span>Set emergency contact information

To set emergency contact information for your address, first head to your profile page and then scroll down to the very bottom. Underneath the Google Map, to the left, will be an option to "View / Edit extra address info". Click this button

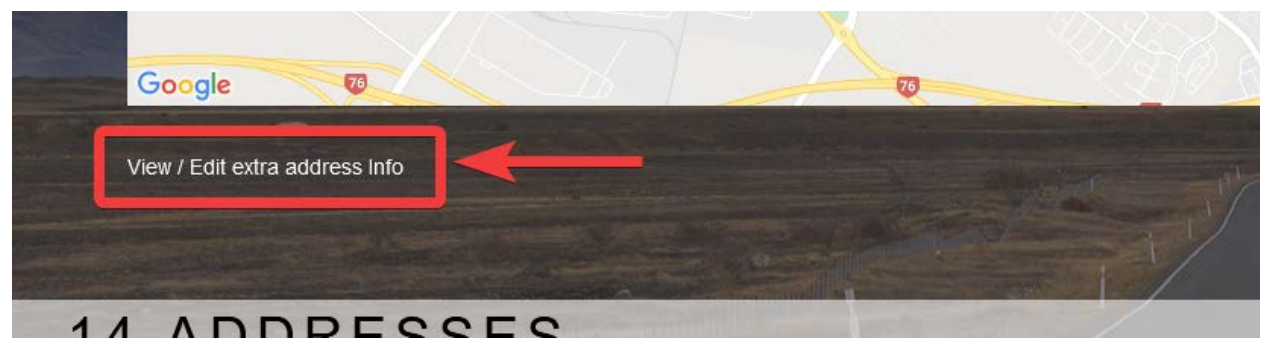

Underneath the "View / Edit extra address info" section will be a separate section titled. Enter any emergency contacts here, and click the yellow "Save and Continue" button to save any changes.

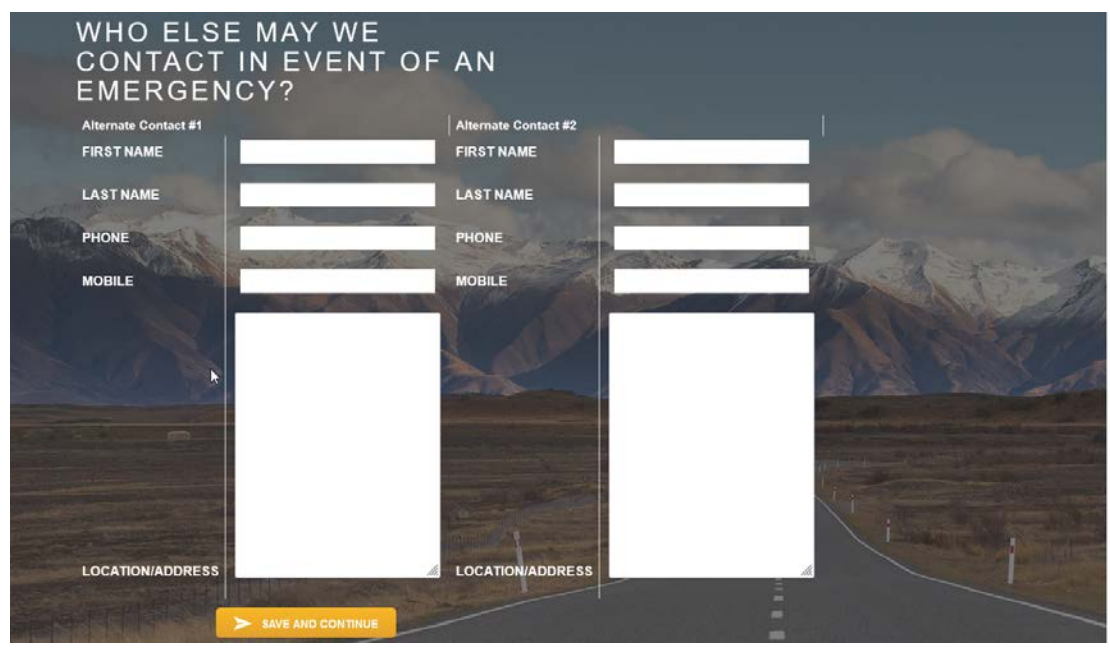

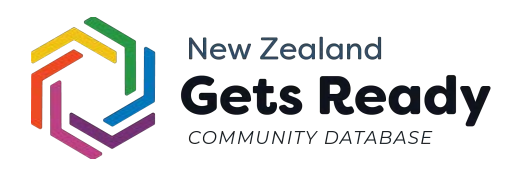

### <span id="page-14-0"></span>How to: Reset your password

1. On your profile page, underneath the address, click the blue 'Click Here to Change Password' button.

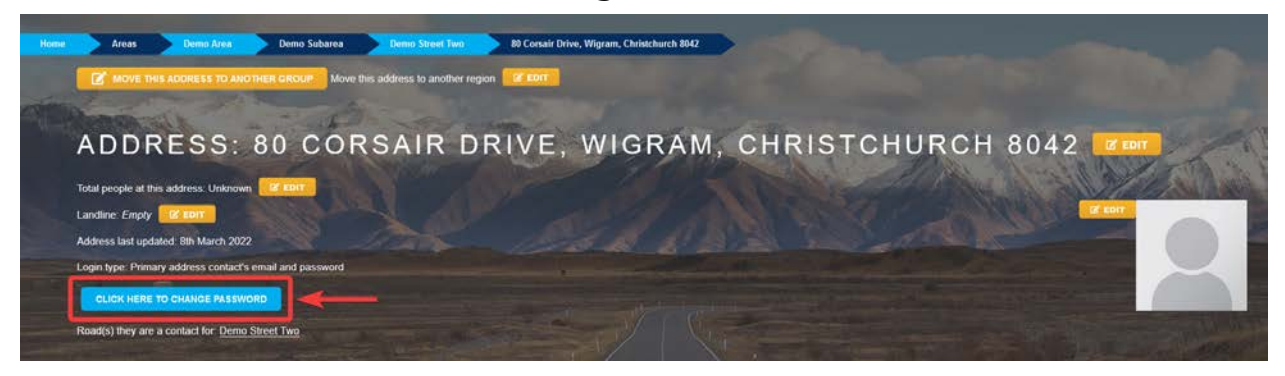

2. On the next screen, enter your new (temporary) password in the 'New Password' field.

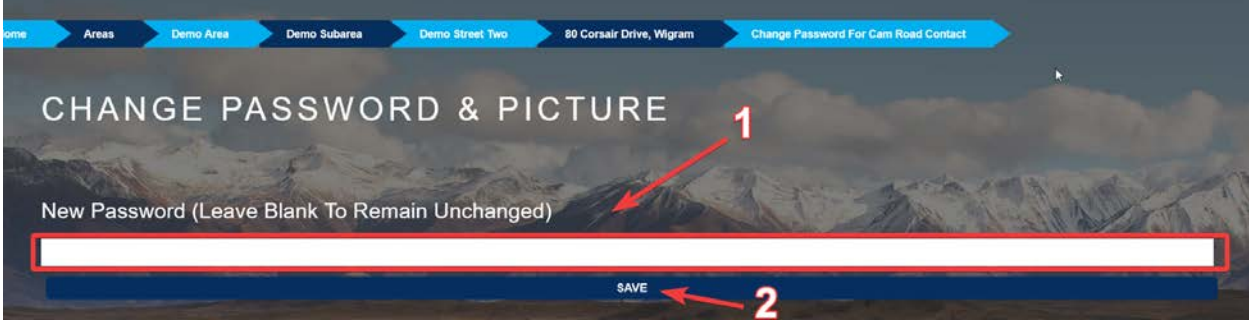

3. Click the 'Save' button directly underneath the password field to save the new password.

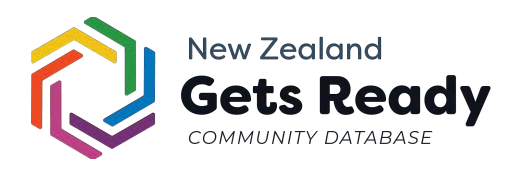

# <span id="page-15-0"></span>How to: Unsubscribe from emergency email alerts

Caution: This is not the same as unsubscribing yourself from newsletters. It will stop all emergency correspondence from reaching your email inbox!

1. While on your profile page, click the white pencil icon to the right of the address contact being unsubscribed (if it is the primary contact, email alerts will be disabled for everyone at the address!).

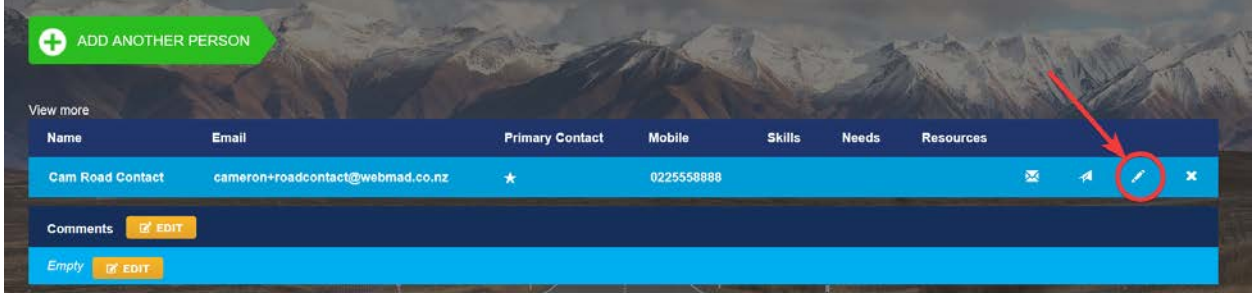

- 2. In the white pop-up box that appears, click the dropdown titled **"Unsubscribe from email alerts"** and then click the option titled "Unsubscribed from alerts"
- 3. Click the green 'Save' button. The person will no longer receive emergency alerts via email.

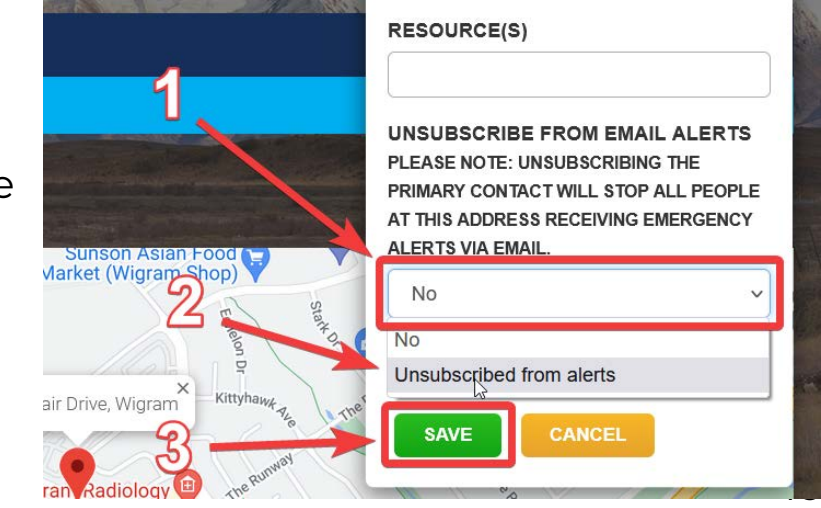

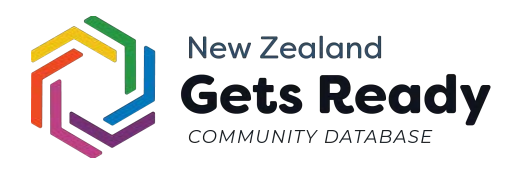

# <span id="page-16-0"></span>How to: Unsubscribe yourself from Email **Newsletters**

**Note:** Newsletters are an add-on for NZGR and don't apply to all regions

1. While on your profile page, click the white pencil icon to the right of the person at your address being unsubscribed.

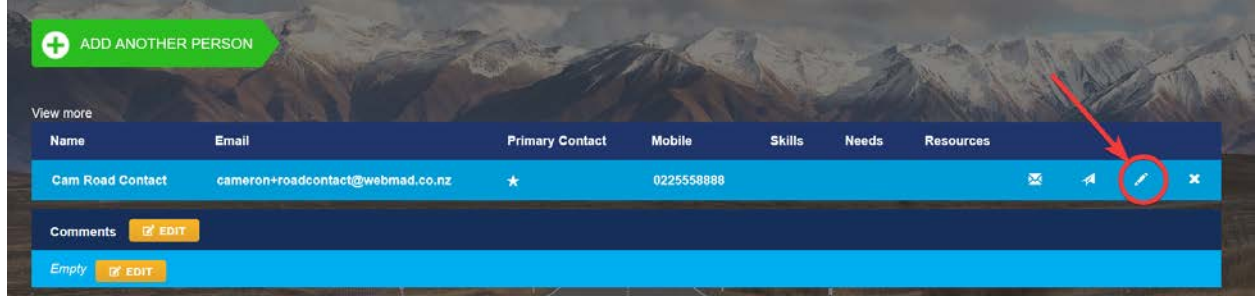

- 2. In the white pop-up box that appears, uncheck the checkbox at the very bottom labeled "**Neighbourhood Support Newsletter**"
- 3. Click the green 'save' button. You will no longer receive newsletter communications from this NZ Gets Ready region.

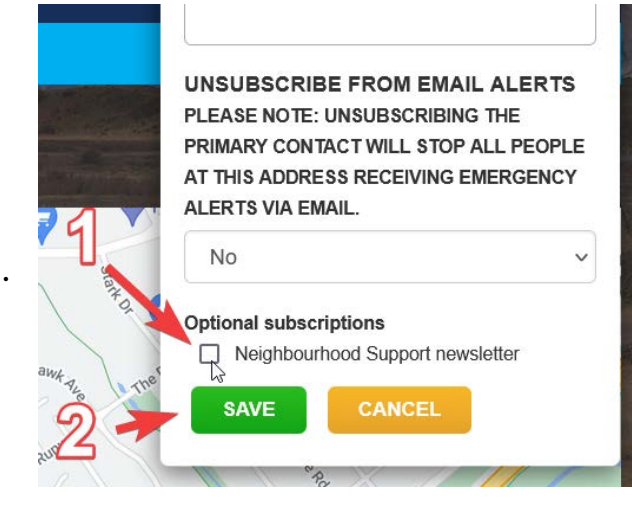

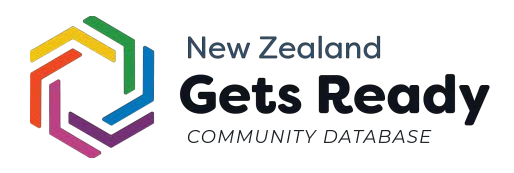

# <span id="page-17-0"></span>How to: Add and remove secondary contacts

1. To add a new secondary contact to your address, from the address page, click the green "Add another person" button just above the list of contacts.

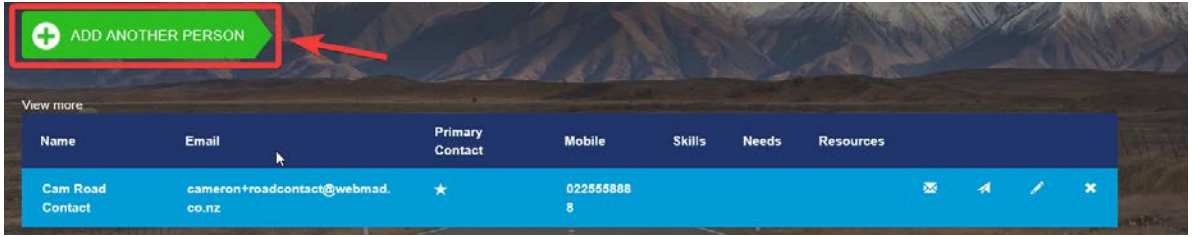

- 2. A form will appear for you to enter the secondary contact's details, skills, needs, and resources. None of these fields are compulsory.
- 3. Click the green save button at the bottom of the pop-up form to add the secondary contact.

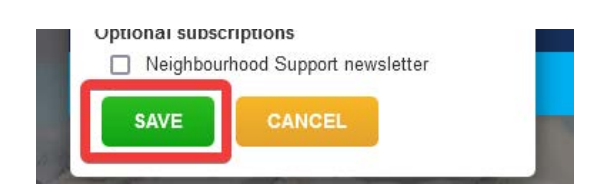